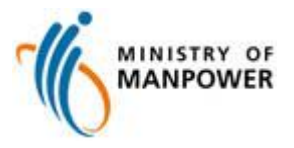

# **Manpower Survey Online (MSOL)**

# **Establishment Surveys User Guide**

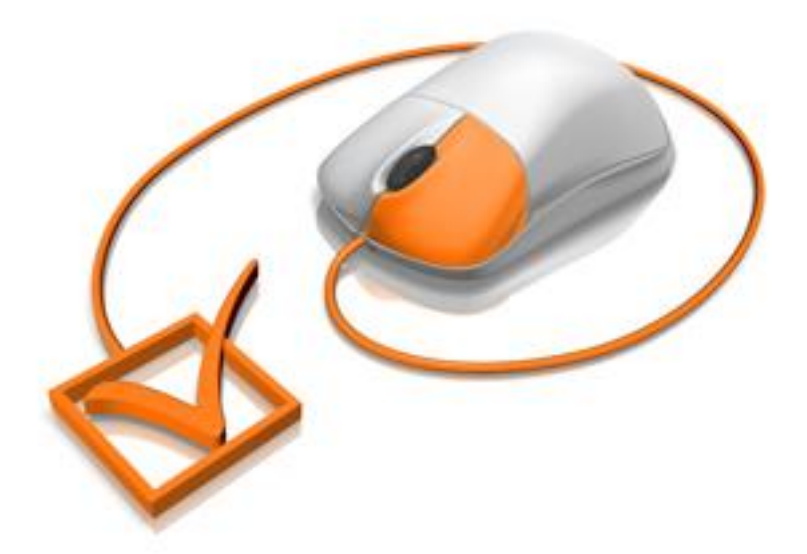

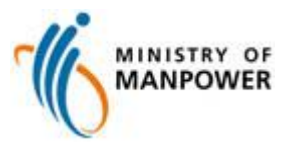

The Manpower Survey Online System (MSOL) enables survey respondents to submit their information securely via the Internet for national surveys conducted by the Manpower Research and Statistics Department, Ministry of Manpower.

## **Table of Contents**

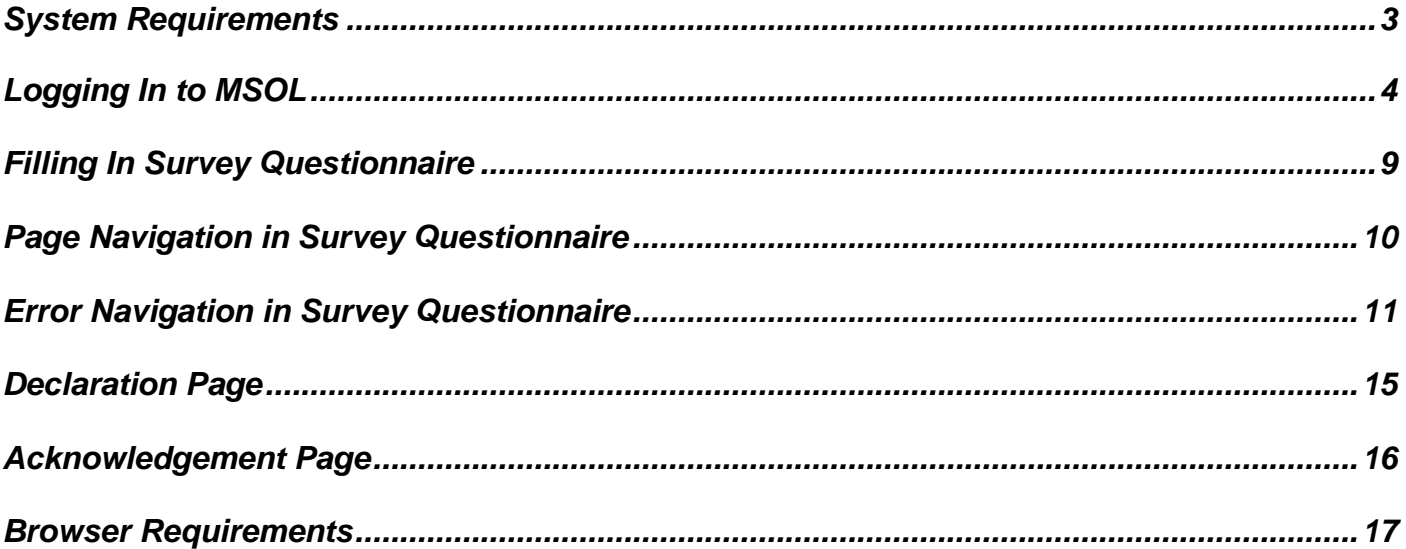

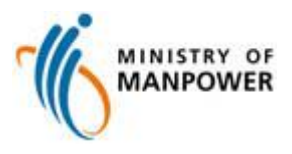

### <span id="page-2-0"></span>**System Requirements**

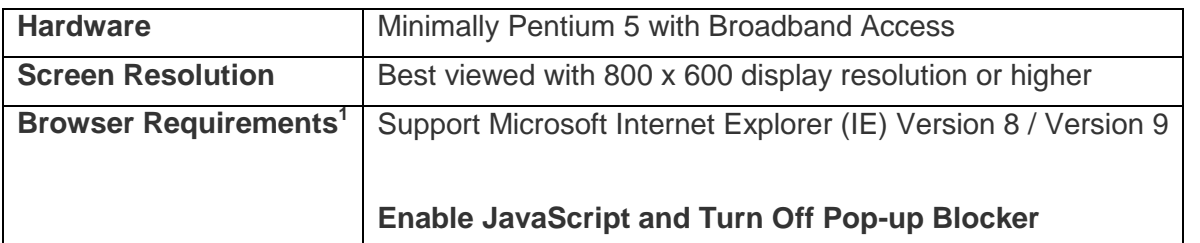

**<sup>1</sup>** Our application works best with the above-mentioned browsers and settings. Otherwise, the application may not function properly resulting in difficulty in logging in, password reset problems and failure in getting warning messages such as concerning session expiry, etc.

Should you encounter any problem, please contact us at Tel: (65) 6317 1808 from Monday to Friday between 8.30am and 5.30pm. Alternatively, you may email us at [mom\\_msol\\_estab@mom.gov.sg.](mailto:mom_msol_estab@mom.gov.sg)

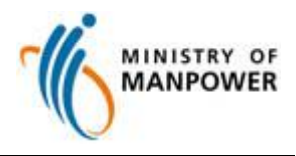

### <span id="page-3-0"></span>**Logging In to MSOL**

Log in to MSOL at <http://www.mom.gov.sg/estab> with the Username and Password indicated in your notification letter.

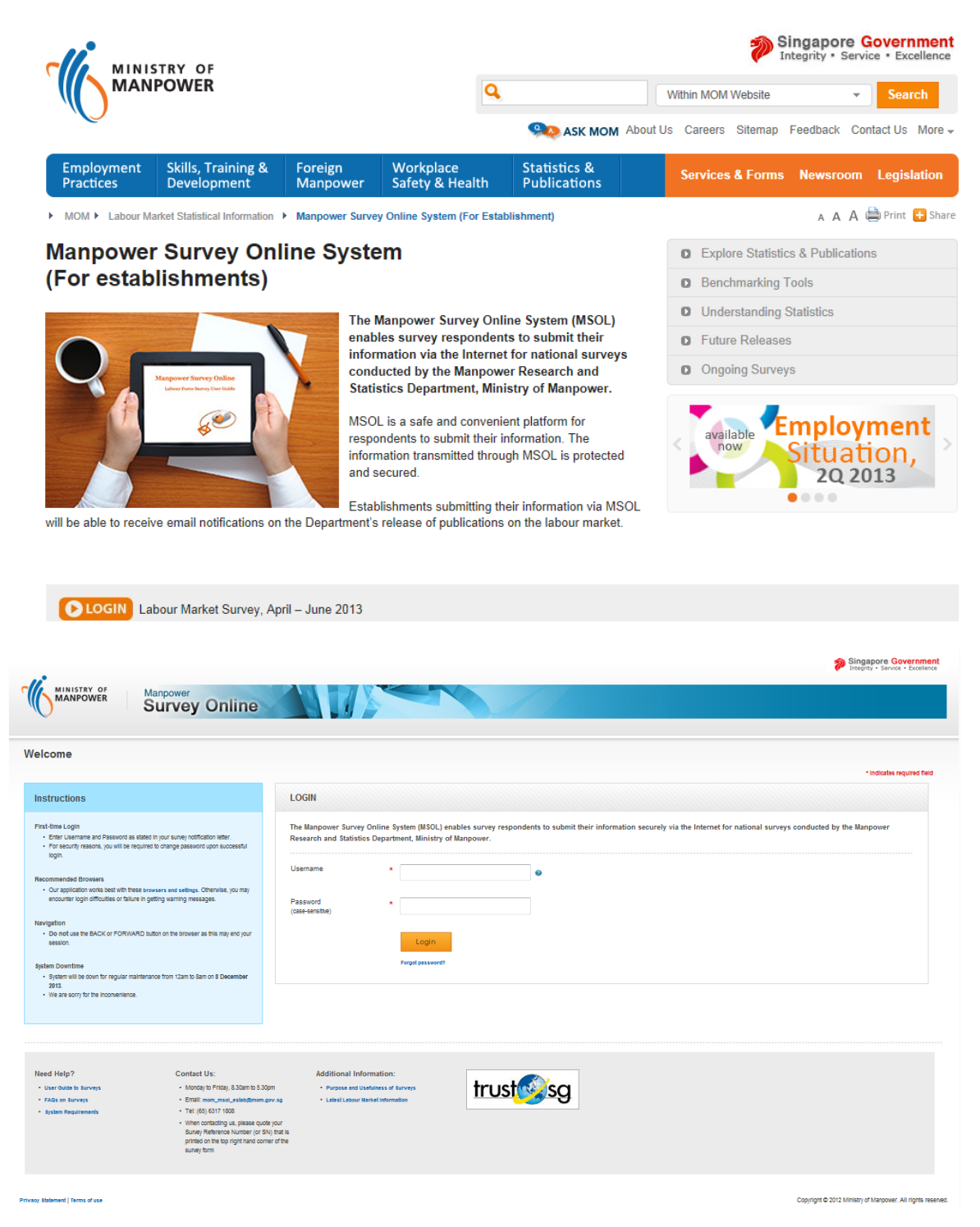

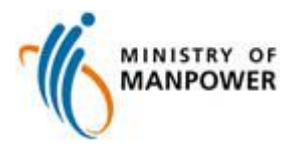

For security reasons, you will be required to change the password upon successful login.

Password requirements:

- At least 8 characters
- At least one alphabet and one numeric
- Is case-sensitive
- Do not begin or end password with a space
- Do not use special characters such as: !@#\$%^&()~`-=\_+[]\{}|:";',./<>?

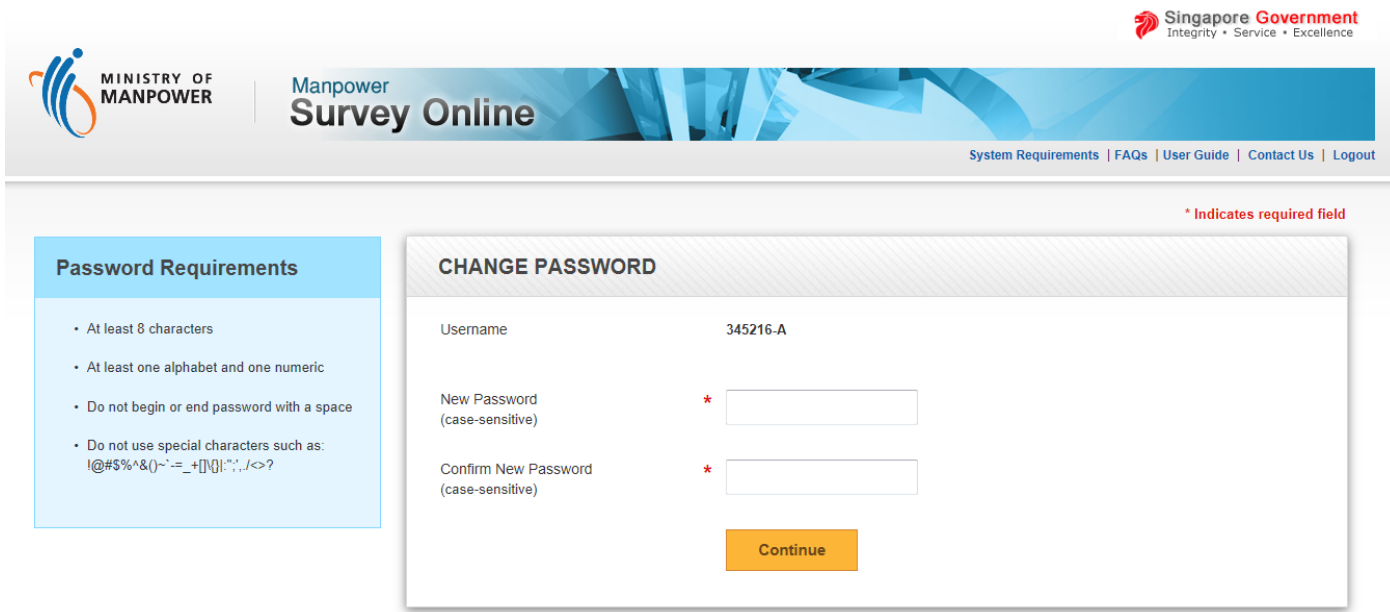

Privacy Statement | Terms of use

Copyright © 2012 Ministry of Manpower. All rights reserved.

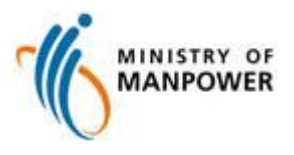

Upon login, you will be presented with the **Welcome Page**. Click **Begin Survey** to proceed.

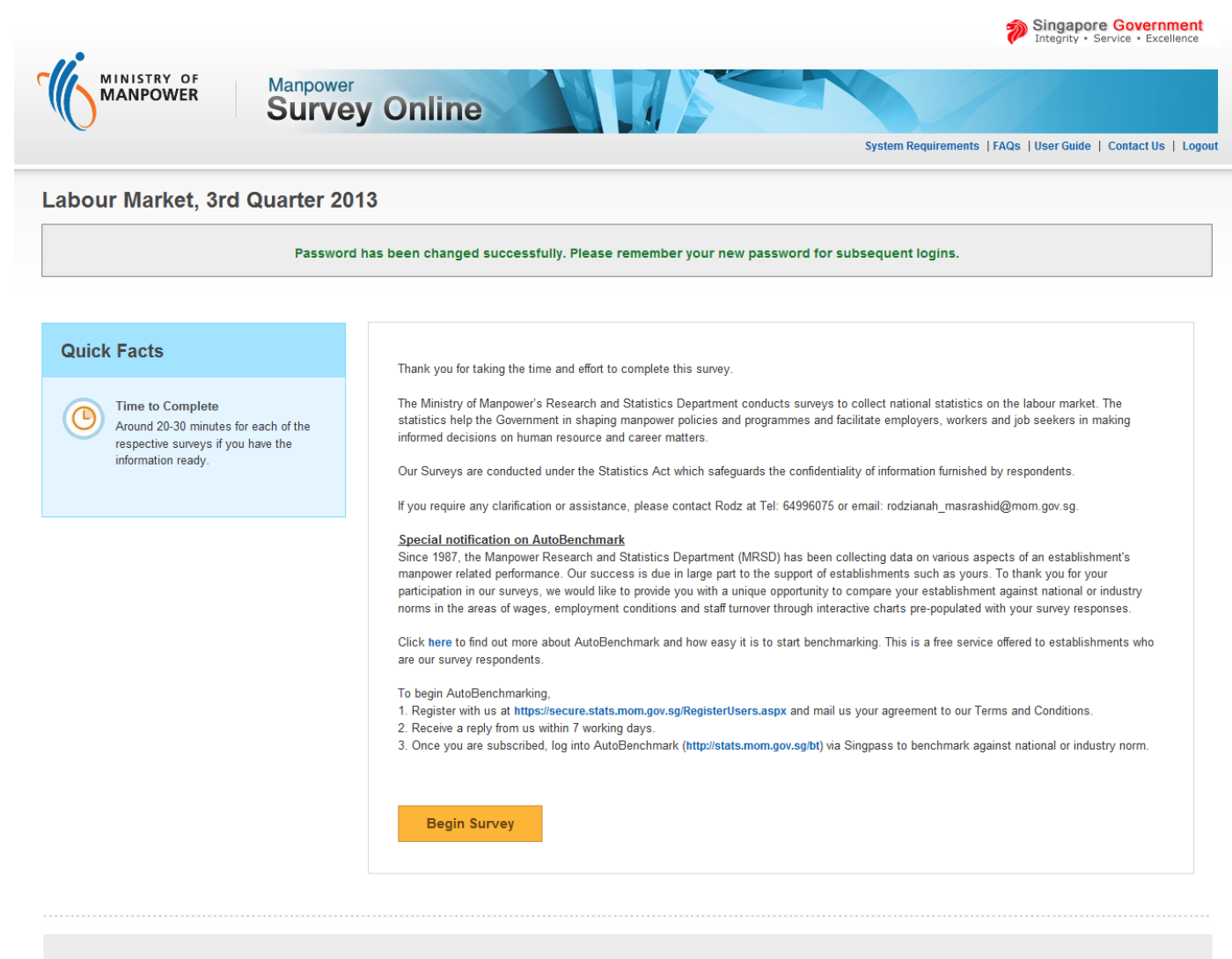

- **Recommended Browsers**
- Our application works best with these browsers and settings. Otherwise, you may encounter login difficulties, password reset problems or failure in getting warning messages.

Need Help?

· Survey Confidentiality

• User Guide to Surveys

· System Requirements

• FAQs on Surveys

#### Navigation

• Do not use the BACK or FORWARD button on the browser as this may end your session.

**Privacy Statement | Terms of use** 

**Contact Us:** 

- Monday to Friday, 8.30am to 5.30pm
	- · Email: mom\_msol\_estab@mom.gov.sg
	- $\cdot$  Tel: (65) 6317 1808
	- When contacting us, please quote your<br>Survey Reference Number (or SN) that is printed on the top right hand corner of the survey form

#### **Additional Information:**

- Purpose and Usefulness of Surveys
- · Latest Labour Market Information

Copyright © 2012 Ministry of Manpower. All rights reserved

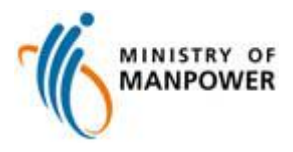

A list of surveys that your establishment is required to complete will be shown. Select a particular survey and click **Start Survey**.

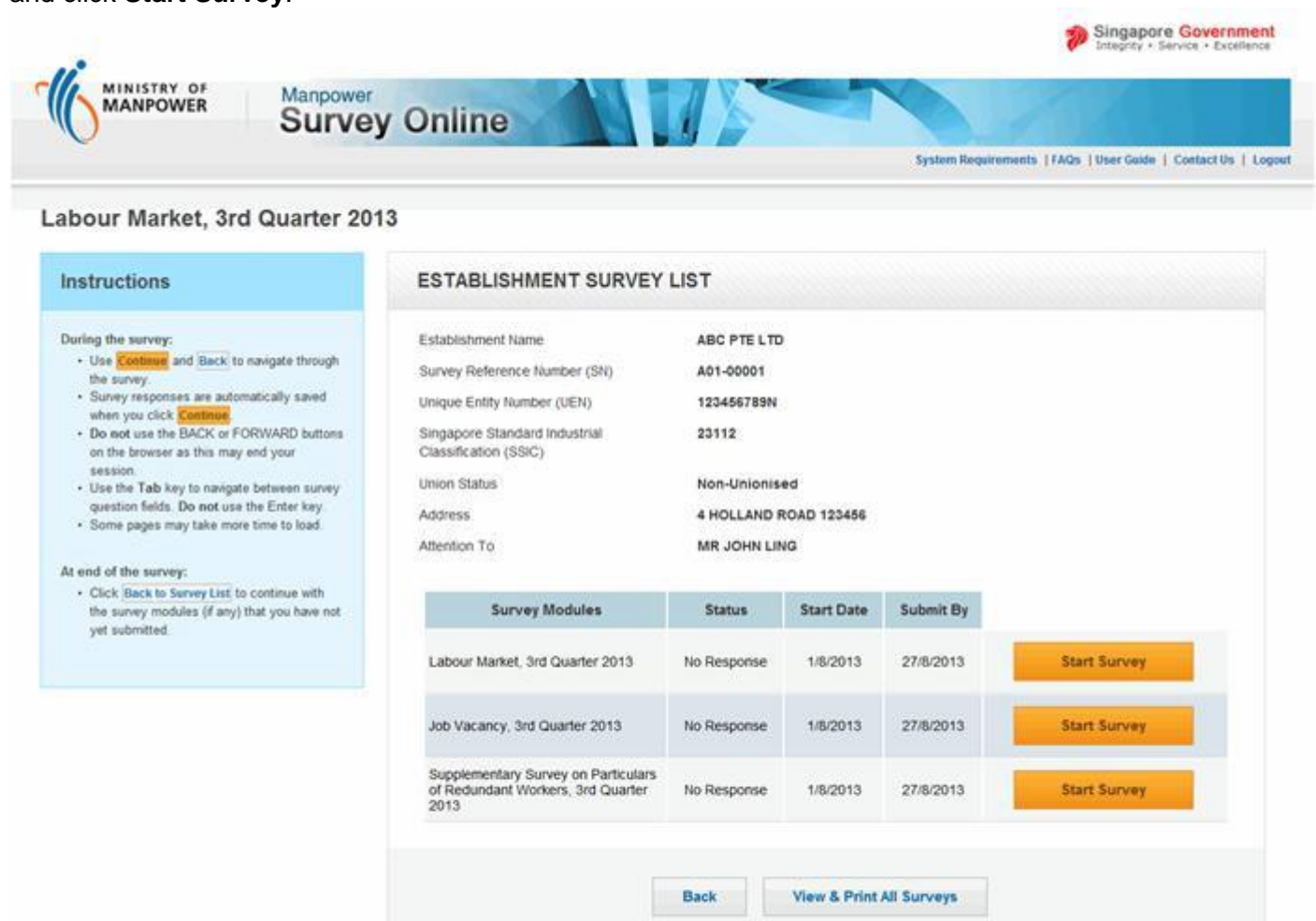

Privacy Statement | Terms of use

Copyright @ 2012 Ministry of Manpower. All rights reserved.

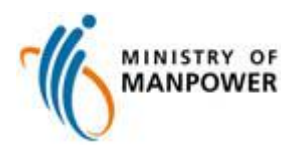

Each survey will have an associated status to remind you of the action required. You are likely to see the following statuses for your surveys:

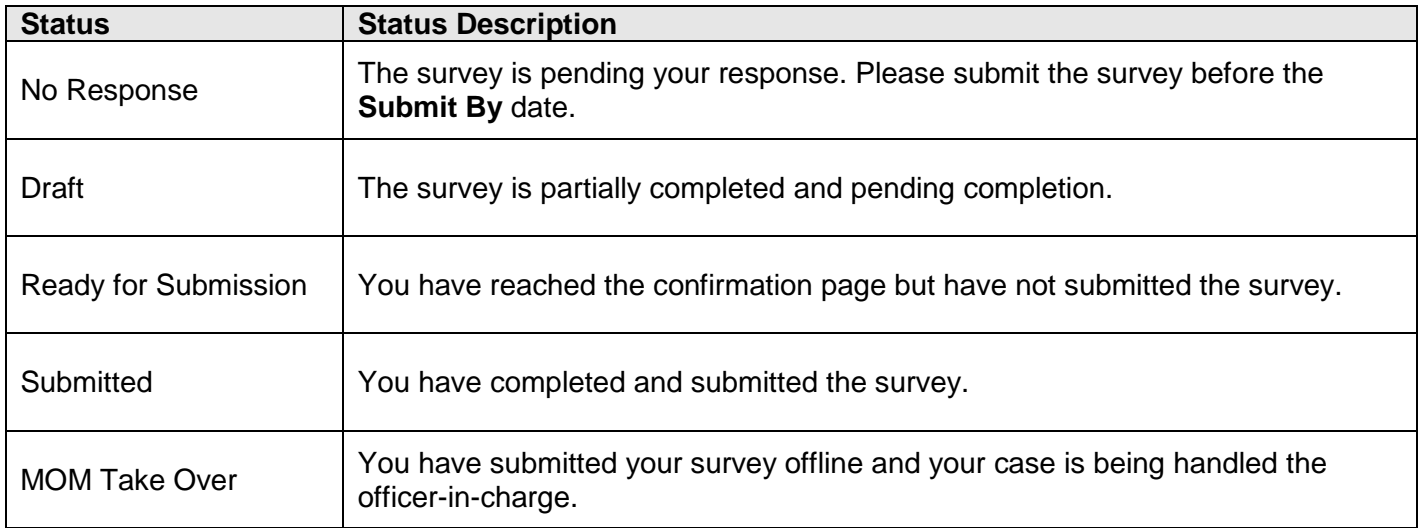

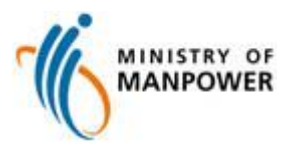

### <span id="page-8-0"></span>**Filling In Survey Questionnaire**

### **Explanatory Notes**

Explanatory notes are included to assist you in filling in the survey questionnaire. To view the respective notes, move your mouse over the highlighted text.

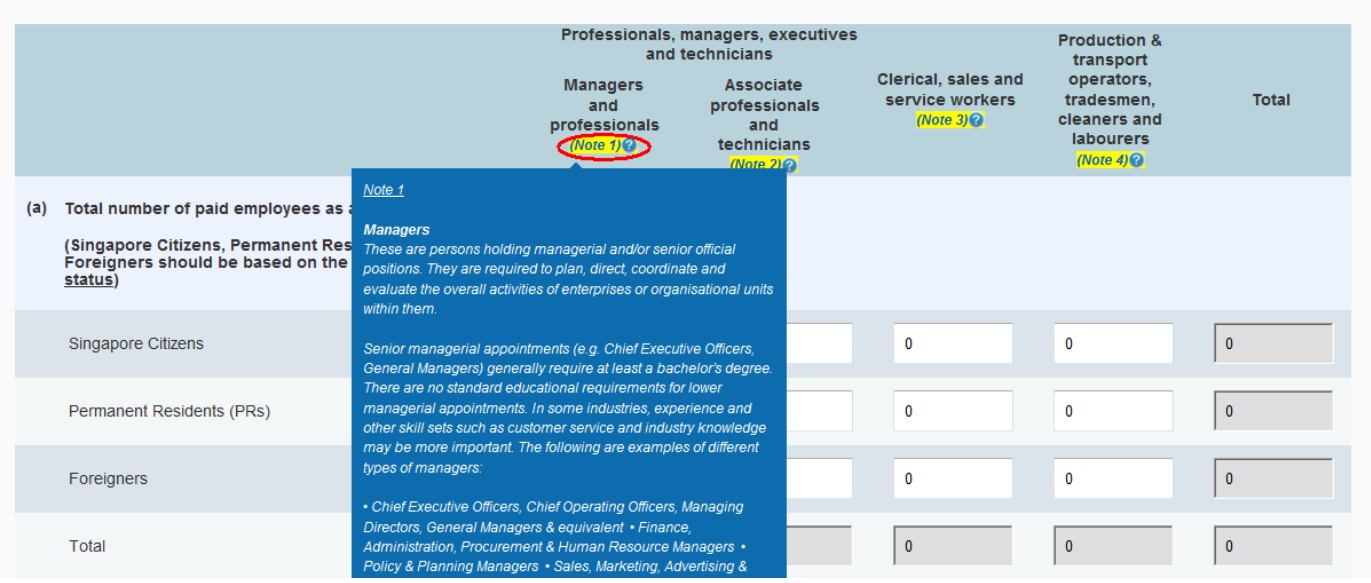

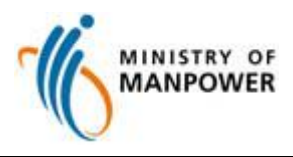

## <span id="page-9-0"></span>**Page Navigation in Survey Questionnaire**

These are the common navigation and action buttons within the survey:

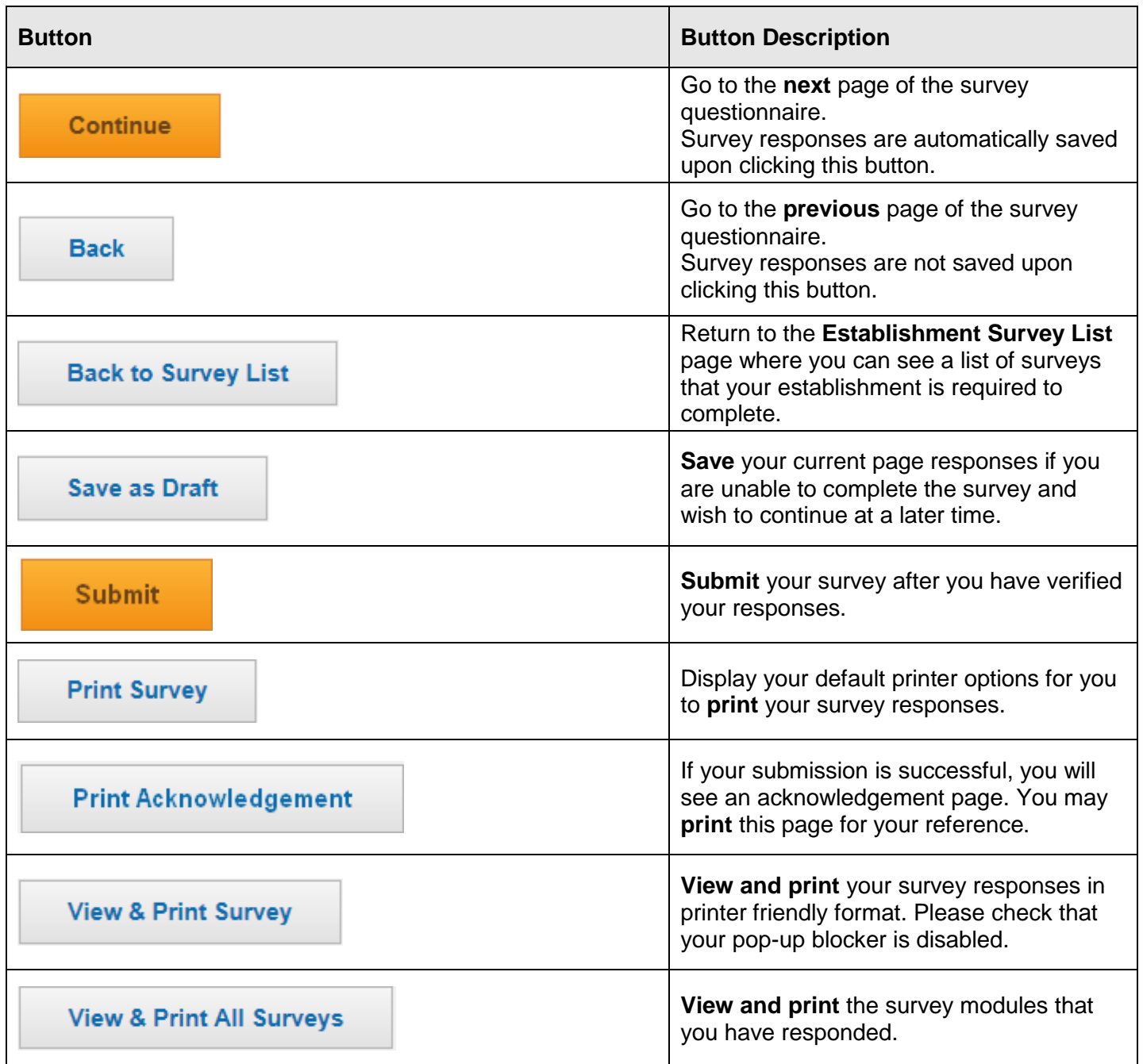

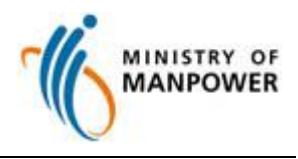

### <span id="page-10-0"></span>**Error Navigation in Survey Questionnaire**

MSOL is equipped with validation checks to guide you when filling in the survey questionnaire. Error or Alert messages will be shown upon clicking **Continue**, if MSOL detects any irregularities.

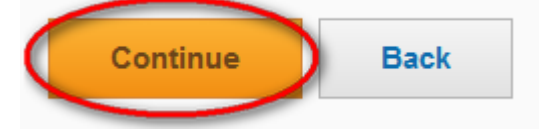

These are the different types of messages that you might encounter:

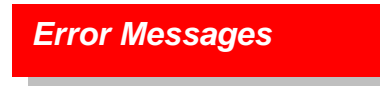

MSOL will prompt an Error message in *RED* when a compulsory field is left blank or the value entered is incorrect. You have to correct your responses, before you can navigate to the next page.

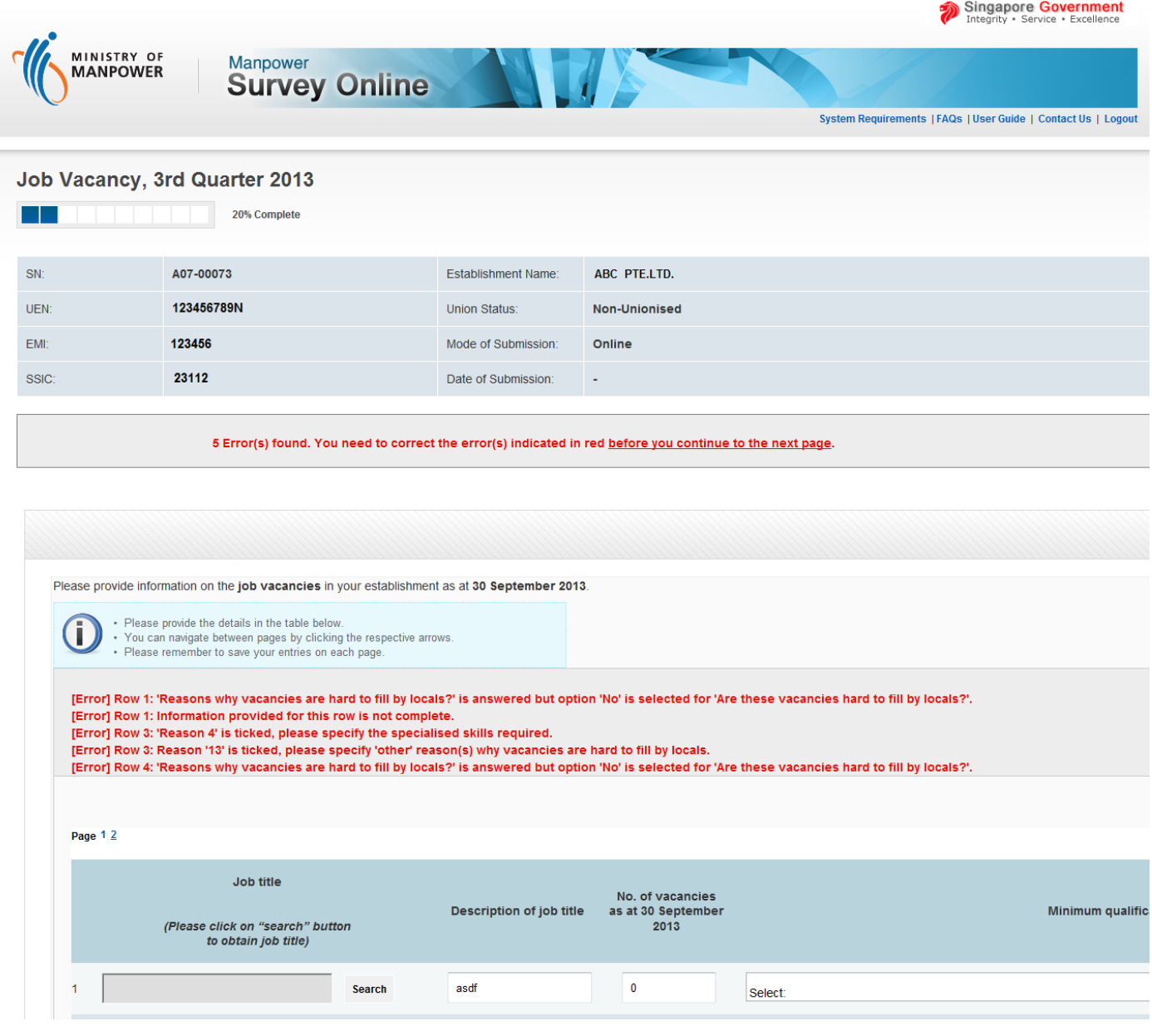

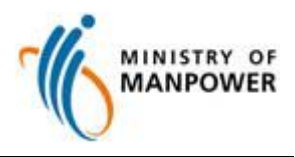

### *Alert Messages*

MSOL will prompt an Alert message in *MAROON* when an answered field requires verification.

Click **Amend** to change your responses.

Click **Continue** if you have verified and wish to retain your existing responses.

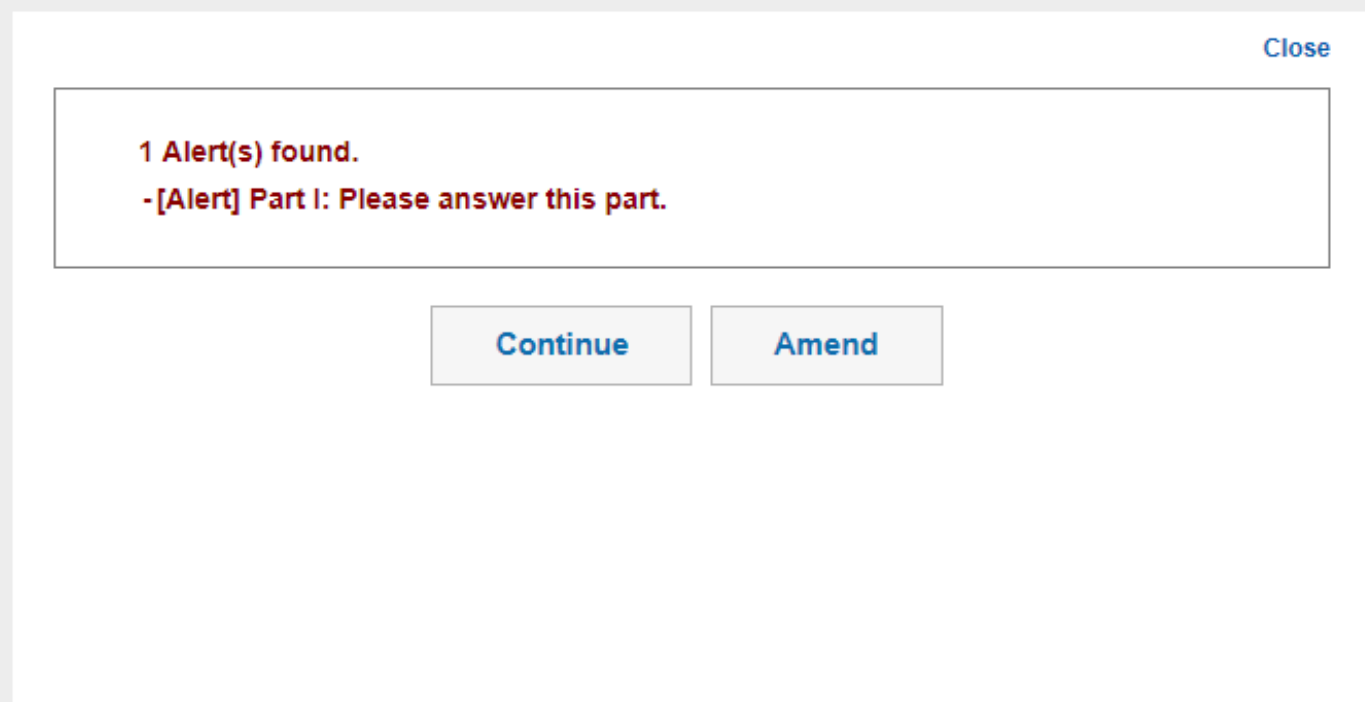

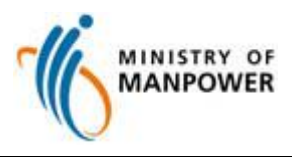

*Mandatory Upon Submission Messages*

MSOL will prompt a Mandatory Upon Submission message in *PURPLE* when a compulsory field is left blank or the value entered is incorrect.

You can change your responses by clicking **Amend** or change later by clicking **Continue**.

If you click **Continue**, you will need to correct this Error before you can submit your survey.

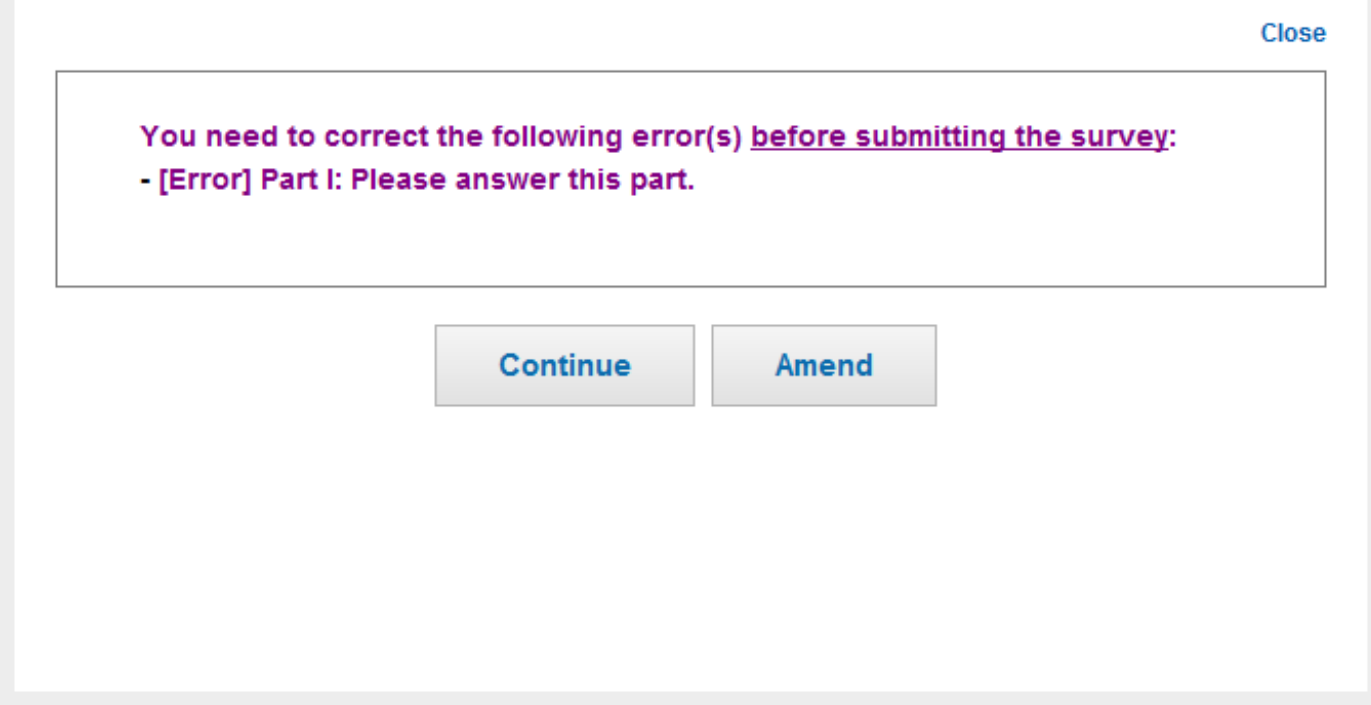

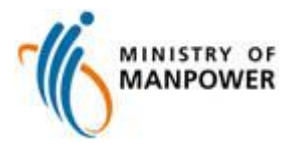

You might encounter multiple Error and Alert messages:

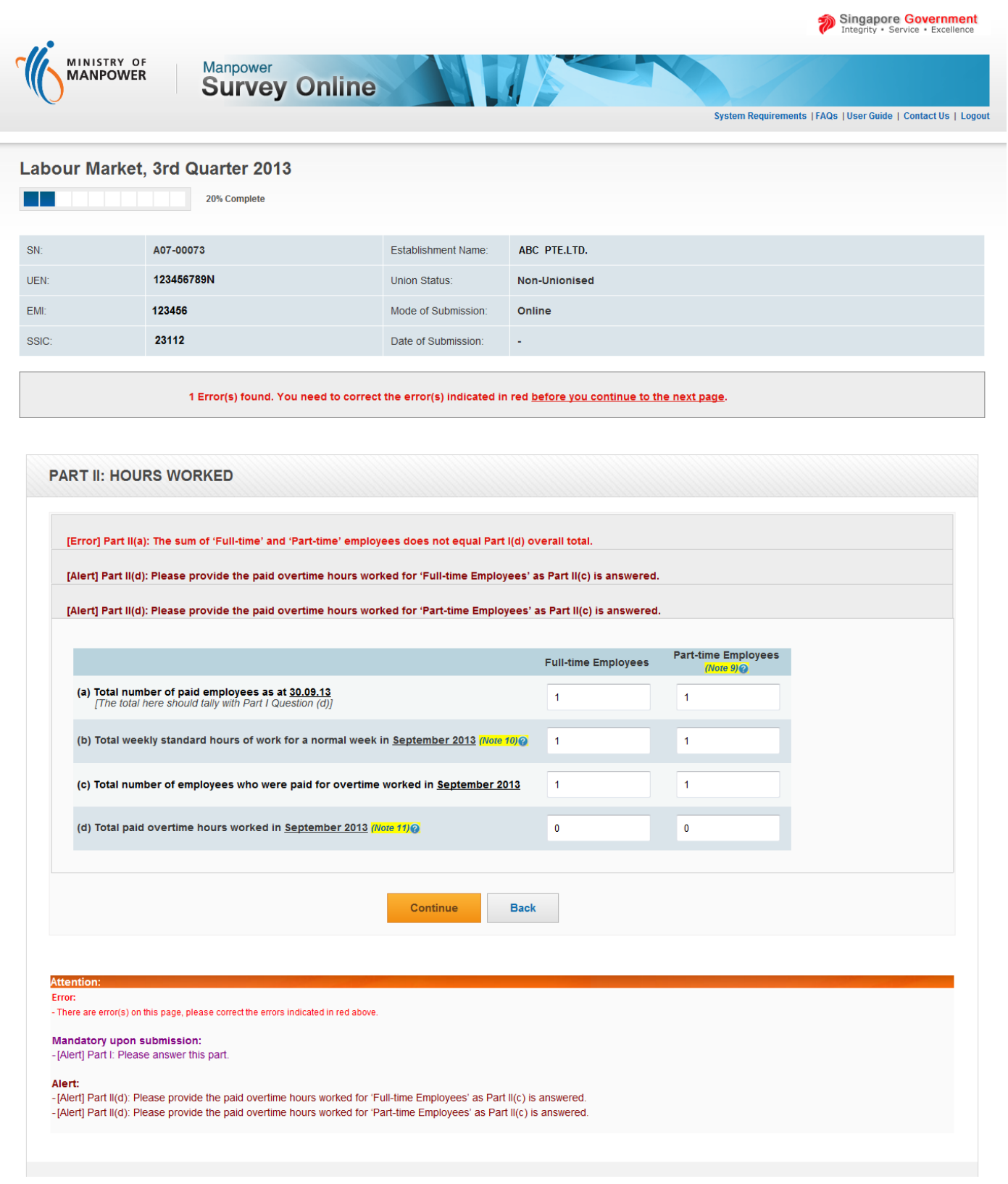

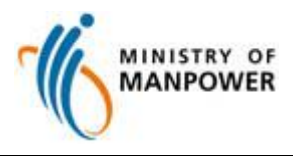

## <span id="page-14-0"></span>**Declaration Page**

Fill in your particulars once you confirm that the information given is complete and correct.

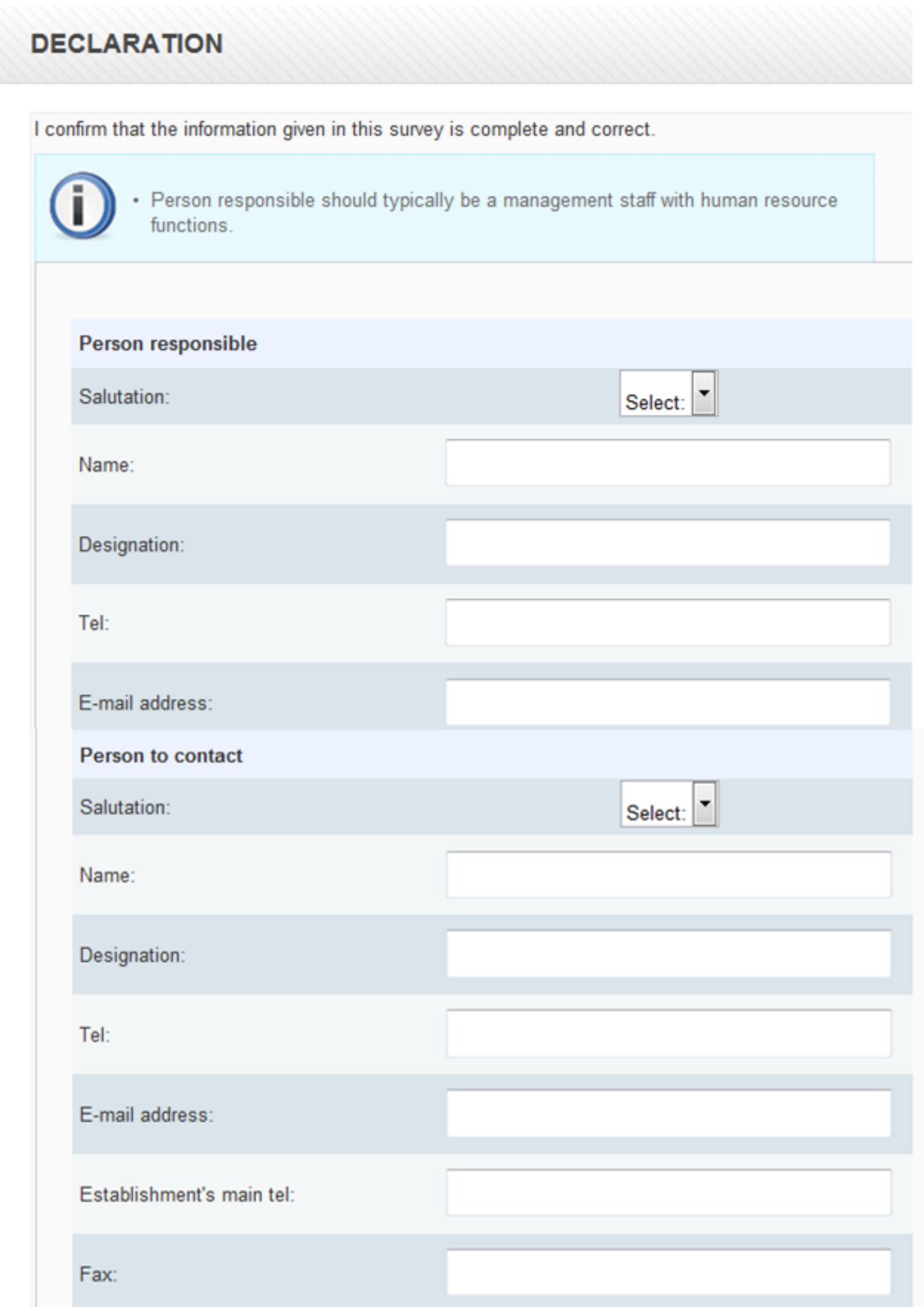

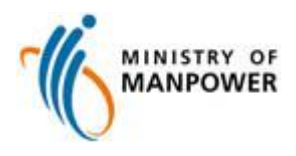

### <span id="page-15-0"></span>**Acknowledgement Page**

If your submission is successful, you will see an acknowledgment page.

You may print your survey responses for your reference.

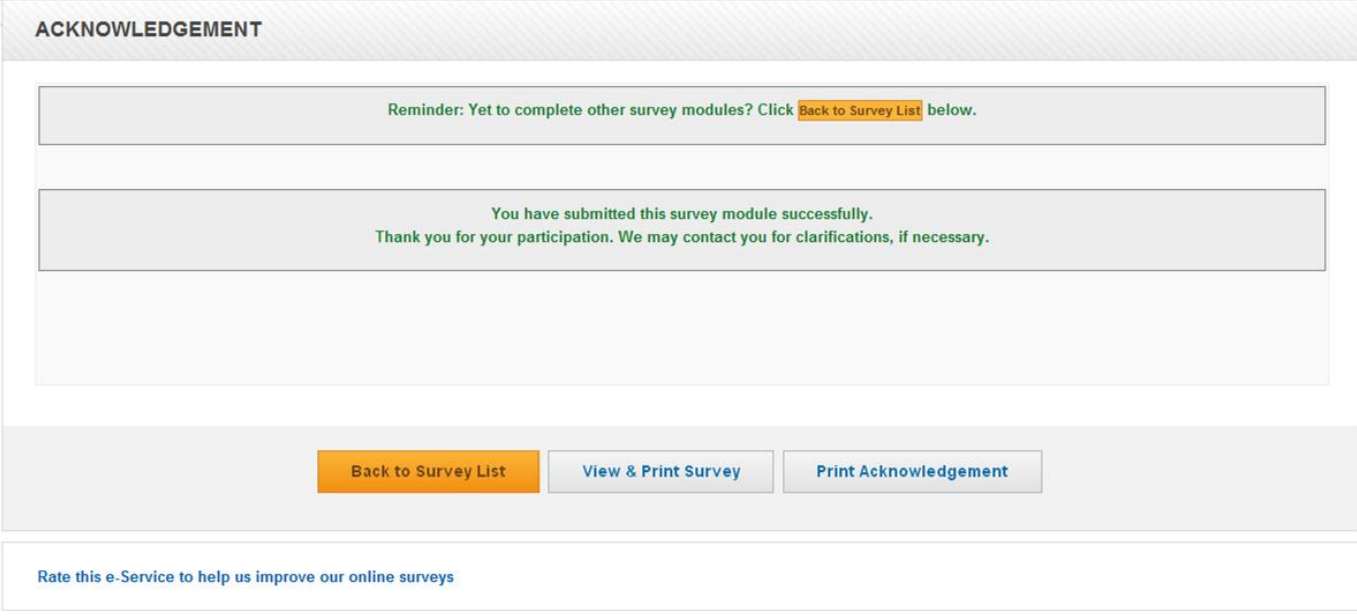

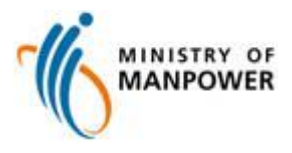

### <span id="page-16-0"></span>**Browser Requirements**

**1. Internet Explorer Setup**

### **a) Steps to Enable JavaScript for Windows Internet Explorer**

(All versions except Pocket PC Internet Explorer)

1. Open **Internet Explorer**, click on **Internet Options** from **Tools** menu.

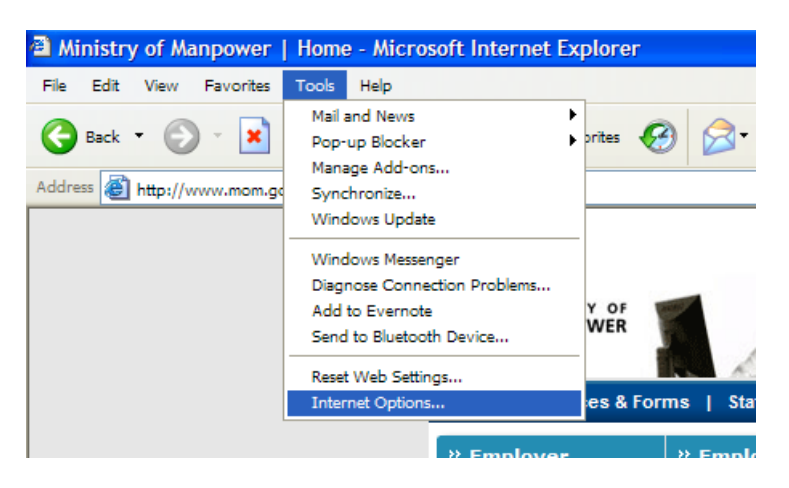

2. Internet Options window will appear on screen, Internet icon is selected by default.

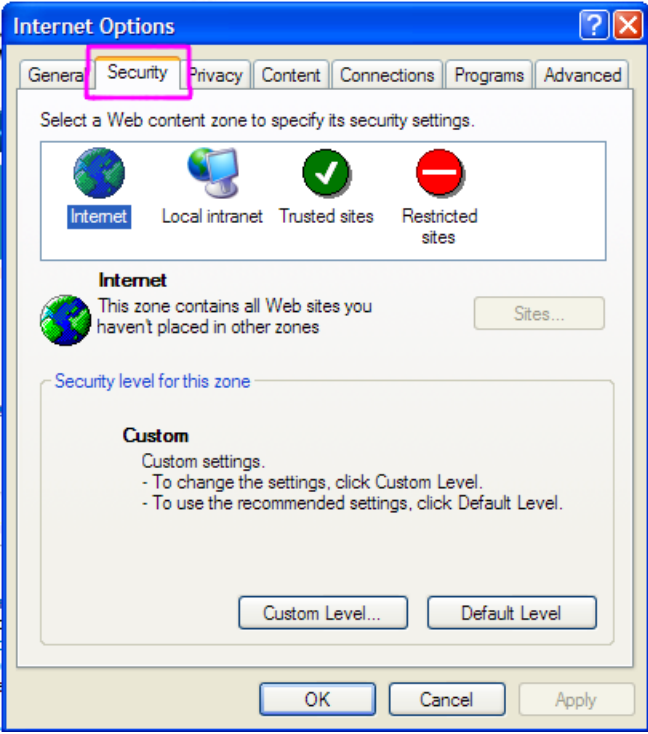

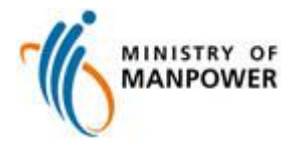

3. Click on **Custom Level**.

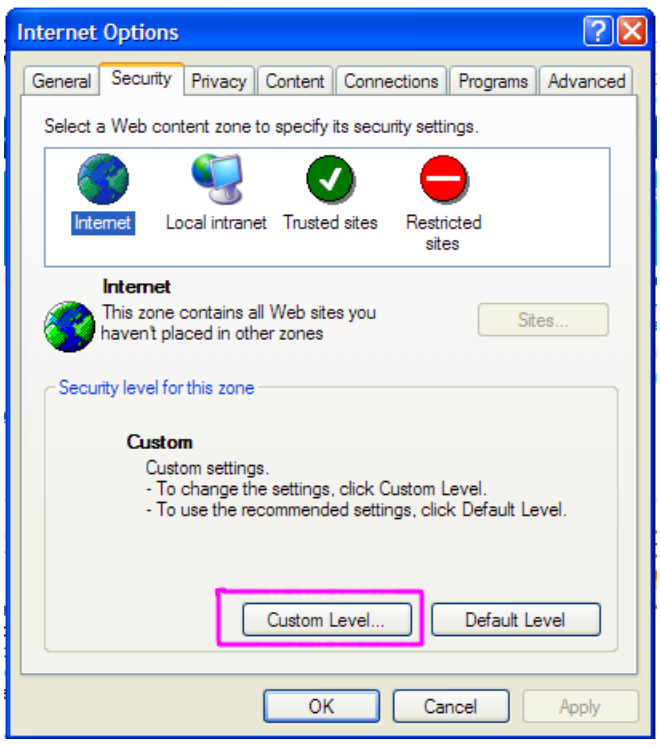

4. In security setting windows scroll down to **Active scripting** option, click on the **Enable** option.

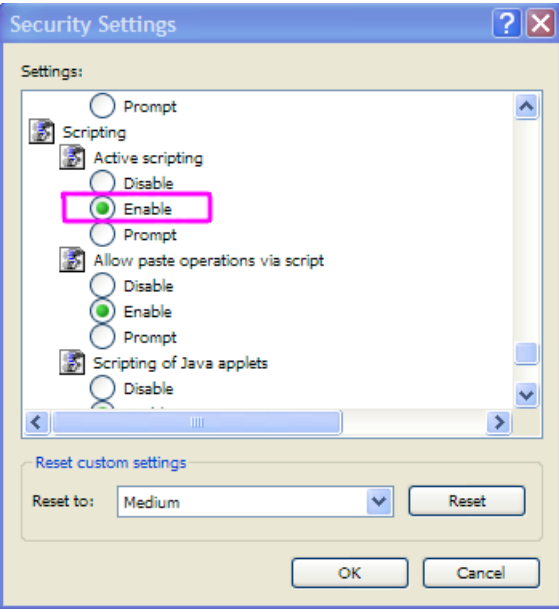

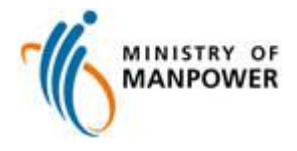

5. Click **OK**

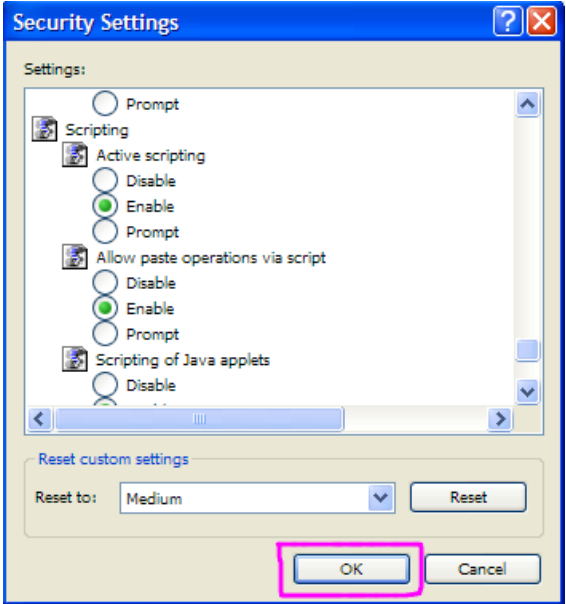

6. Click **Apply** and then **OK**.

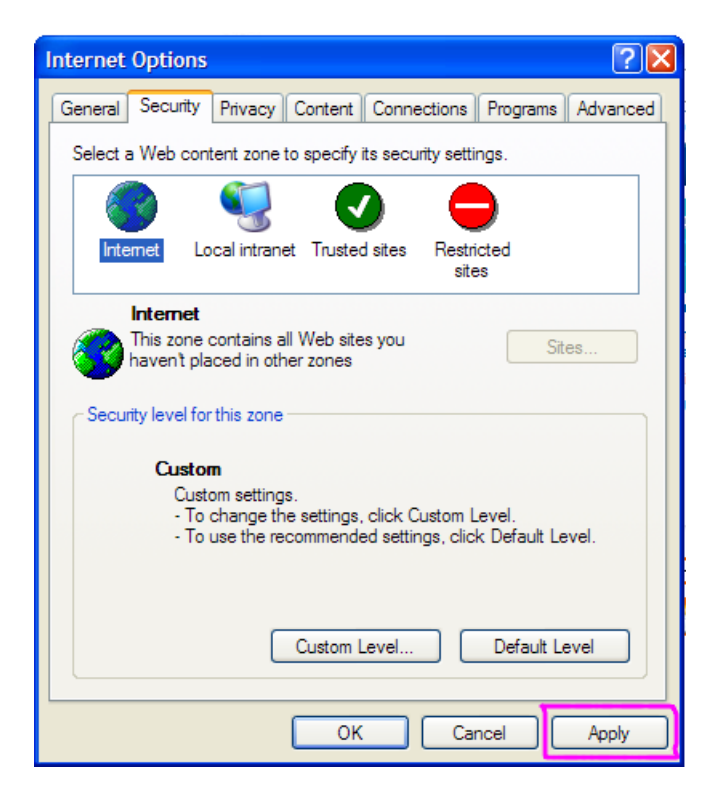

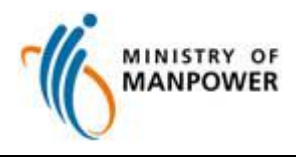

### **2. Pop-up Blocker Settings in Internet Explorer**

In order to successfully perform transactions in MSOL, the pop-up web browser must be enabled. Please adopt one of the two options below to configure the pop-up blocker settings.

#### **Option A) Turn Off Pop-up Blocker**

This option will disable pop-up web browsers for ALL websites.

1. Select the **Tools** menu in Internet Explorer, choose the **Pop-up Blocker** and click **Turn Off Pop-up Blocker**.

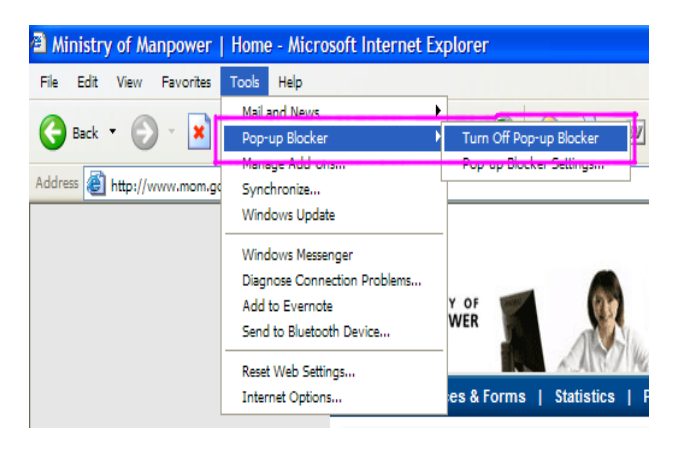

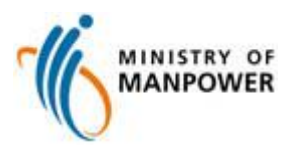

### **Option B: Allow Pop-ups for a List of Allowed Sites**

#### **Internet Explorer 6.0**

- 1. This option will enable pop-up web browsers for MSOL website ONLY.
- 2. Click the **Tools**, click **Pop-up Blocker**, and then click **Pop-up Blocker Settings**.

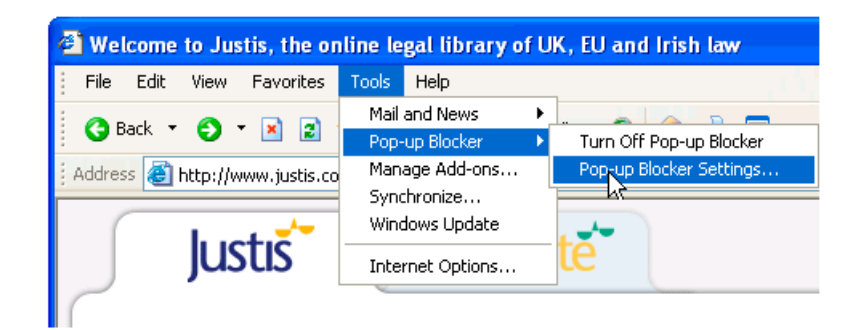

3. In the **Address of website to allow** box, type the address (or URL) of the website you want to see pop-ups from, and then click **Add**.

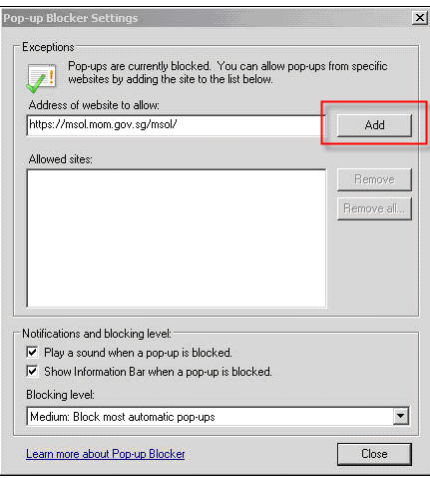

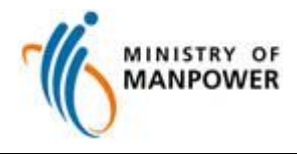

4. Click **Close**.

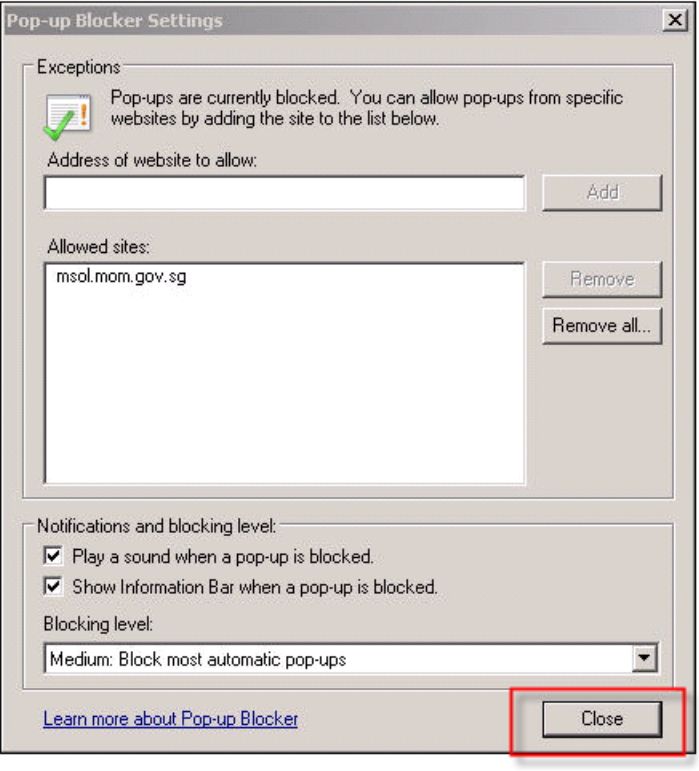

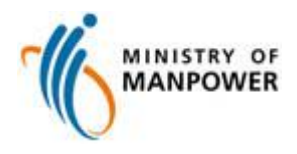

#### **Internet Explorer 7.0 & 8.0 (Windows XP SP3/Windows Vista SP1/SP2)**

When a website attempts to launch a new pop-up window, you may see dialog boxes alerting you of pop-up windows that have been blocked. Follow the instructions below to allow pop-up windows on a per-website basis.

#### a) Internet Explorer 7.0

1. Click on the **Tools** menu, located at the far right hand side of your browser's **Tab Bar**. When the drop-down menu appears, select the **Pop-up Blocker** option. A sub-menu will now appear to the right. Click on the option labeled **Pop-up Blocker Settings**.

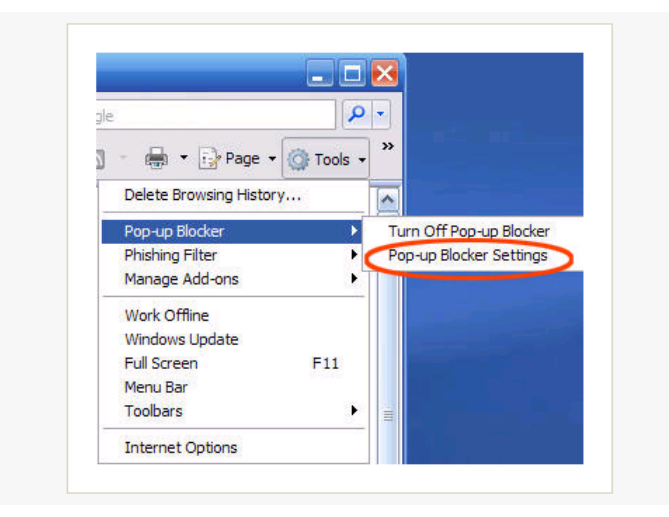

2. The **Pop-up Blocker Settings** window should now be visible, overlaying your browser window. The first section in this window, labeled **Exceptions**, allows you to specify certain sites on which you wish to allow pop-ups to appear. At the top of this section is an entry field labeled **Address** of website to allow:. Enter the **URL** of the site on which you would like to allow pop-ups here. In the example below, <https://msol.mom.gov.sg/msol/> was entered. Next, click on **Add** located to the right of this field. After clicking **Add**, you will notice that the site you entered is now displayed in the **Allowed Sites** list.

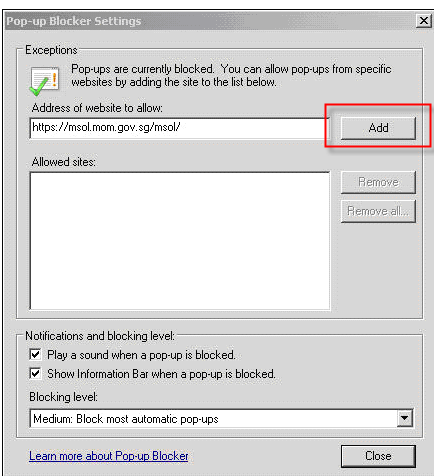

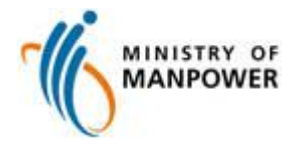

3. Click **Close**.

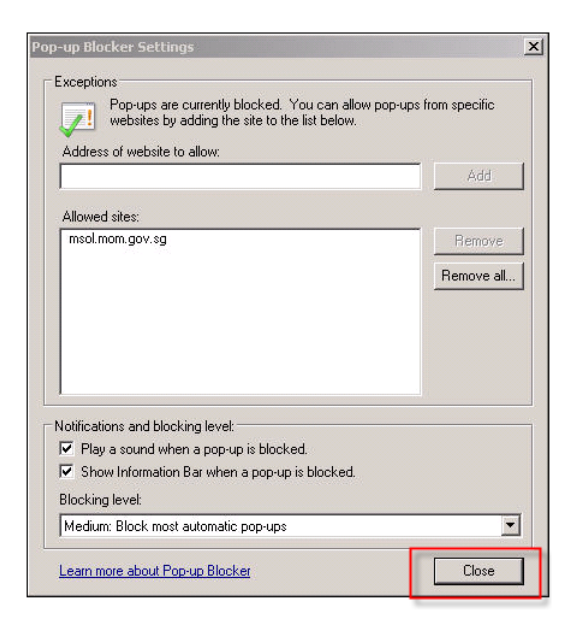

#### b) Internet Explorer 8.0

1. Click on the **Tools** menu, located at the far right hand side of your browser's Tab Bar. When the drop-down menu appears, select the **Pop-up Blocker** option. A sub-menu will now appear. Click on the option labelled **Pop-up Blocker Settings**.

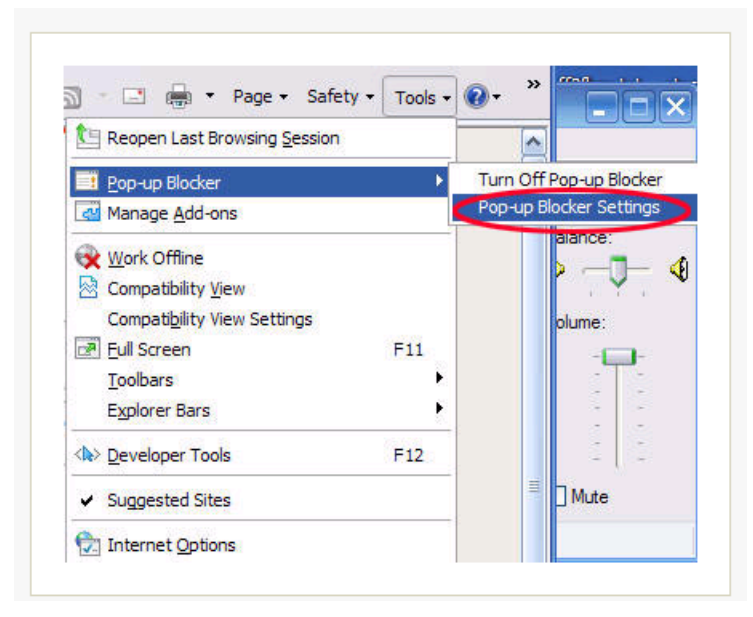

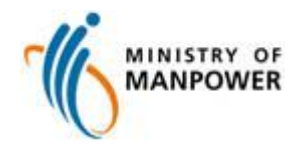

2. The **Pop-up Blocker Settings** window should now be visible, overlaying your browser window. The first section in this window, labeled **Exceptions**, allows you to specify certain sites on which you wish to allow pop-ups to appear. At the top of this section is an entry field labeled **Address** of website to allow:. Enter the **URL** of the site on which you would like to allow pop-ups here. In the example above, <https://msol.mom.gov.sg/msol/>was entered. Next, click on **Add** located to the right of this field. After clicking **Add**, you will notice that the site you entered is now displayed in the **Allowed Sites** list.

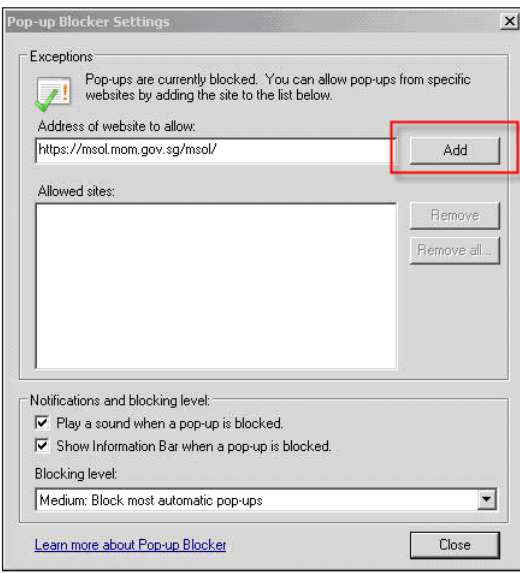

3. Click **Close**.

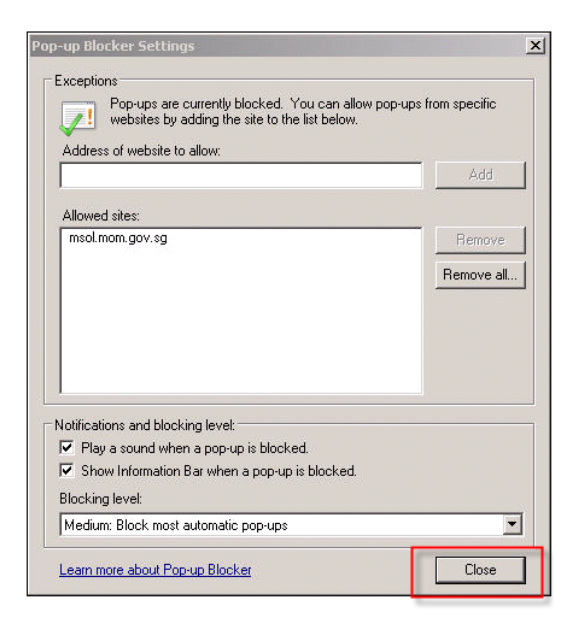

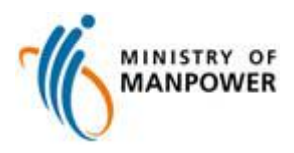

### **3. SSL Setup (Original Settings by IE)**

1. Select the **Tools** menu in Internet Explorer, click on **Internet Options**.

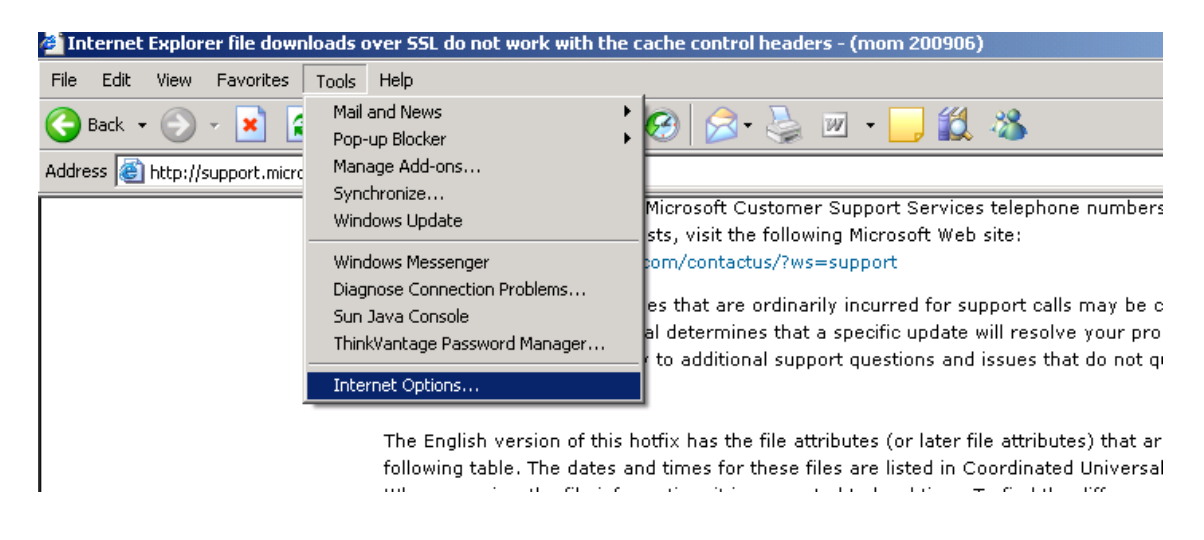

2. Select **Advanced** tab, scroll down to the **Security** section. Ensure that '**Use SSL 3.0**' is selected.

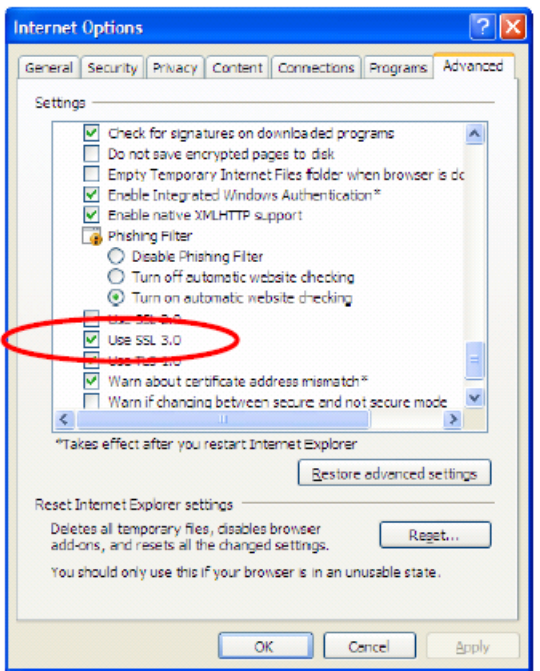

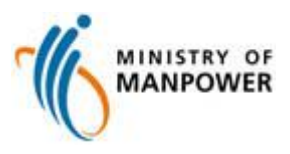

### **4. Cookie Setup (Original Settings by IE)**

1. Select the **Tools** menu in Internet Explorer, click on **Internet Options**.

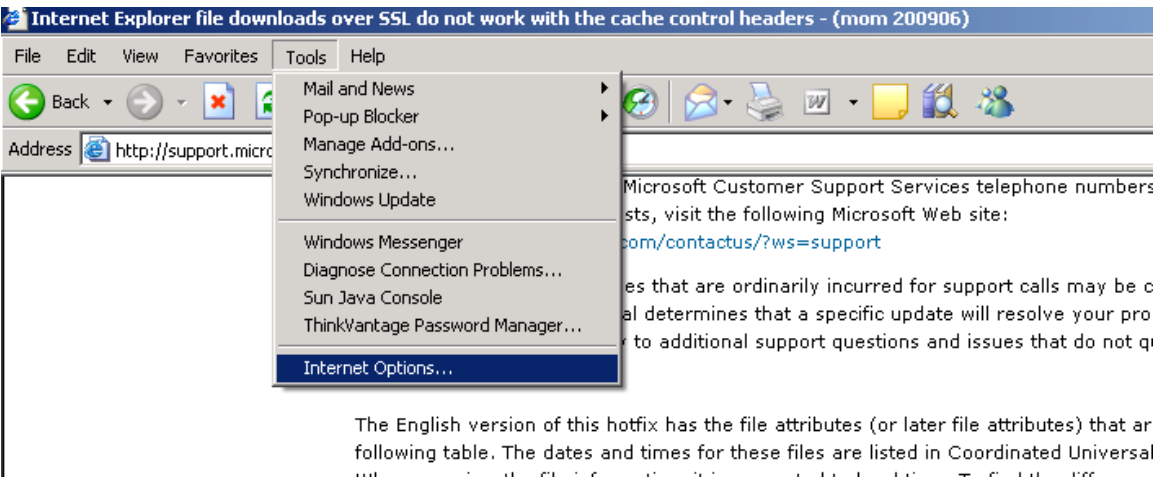

2. Select the **Privacy** tab and click on **Advanced**.

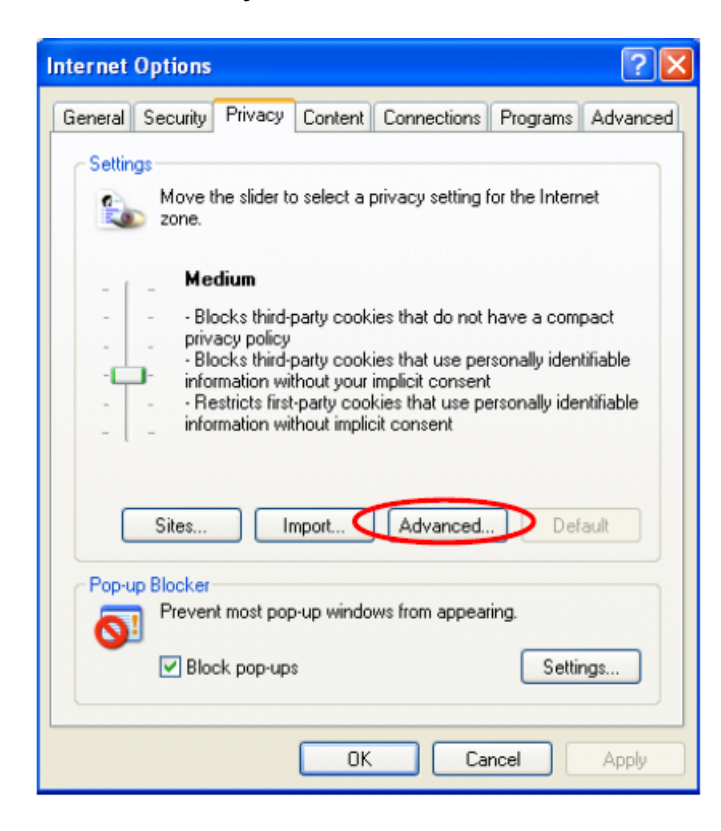

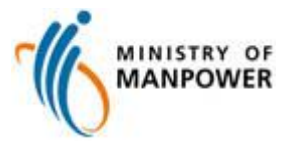

3. Check that **First-party Cookies** and **Third-party Cookies** have **Accept** selected.

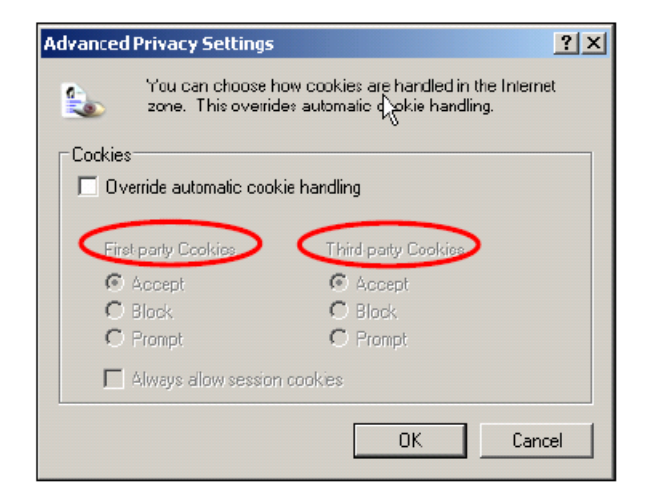